# **PUBLISHER-TABLES**

Another way to present information in a frame is by using a table. A table is used to place information in rows and columns, which makes it easy to arrange information in an easily accessible format.

**Create/Insert Table-Insert Table Grid**

- Click the **Insert Tab**.
- In the **Tables Group**, click the **Table** button (see illustration below).

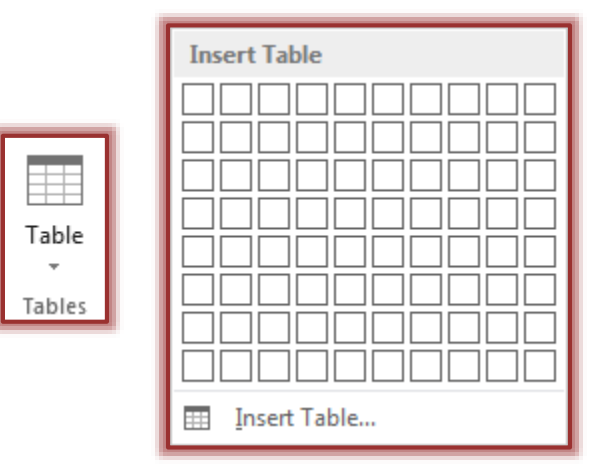

- A grid of cells will display (see illustration above).
- $\mathbf{\hat{v}}$  Move the mouse pointer over the squares to select the number of columns and rows for the table.
- Click the left mouse button.
- $\mathbf{\hat{v}}$  The table will appear in the publication.

### **Create/Insert Table-Insert Table Dialog Box**

- Click the **Insert Tab**.
- In the **Tables Group**, click the **Table** button (see illustration below).
- Click the **Insert Table** link.
- The **Insert Table** dialog box will display (see illustration below).

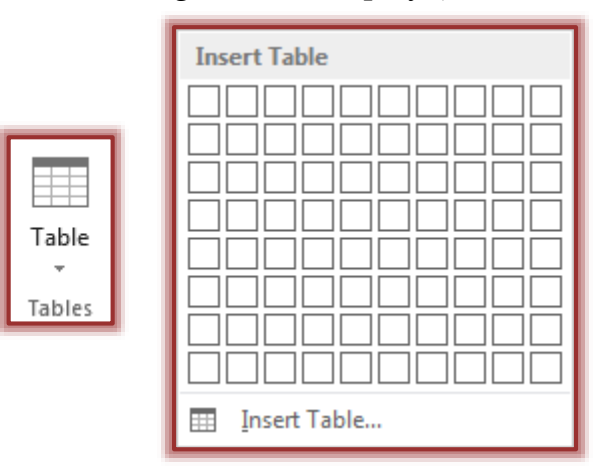

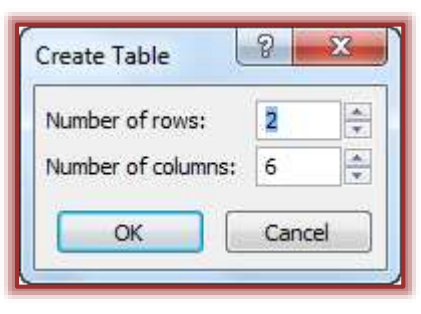

## **Change the Location of a Table**

Tables can easily be moved to other locations the same as other objects in a publication. Place the mouse pointer on the edge of the **Table Frame**.

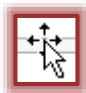

- When the mouse pointer changes to a four headed arrow, drag the table to a new location.
- When the table is in the correct position, release the mouse button.

### **Table Tools Design Tab**

This tab is used to change the design of the table, as well as to change the fill and line colors, arrange the table on the page and to change the size of the table.

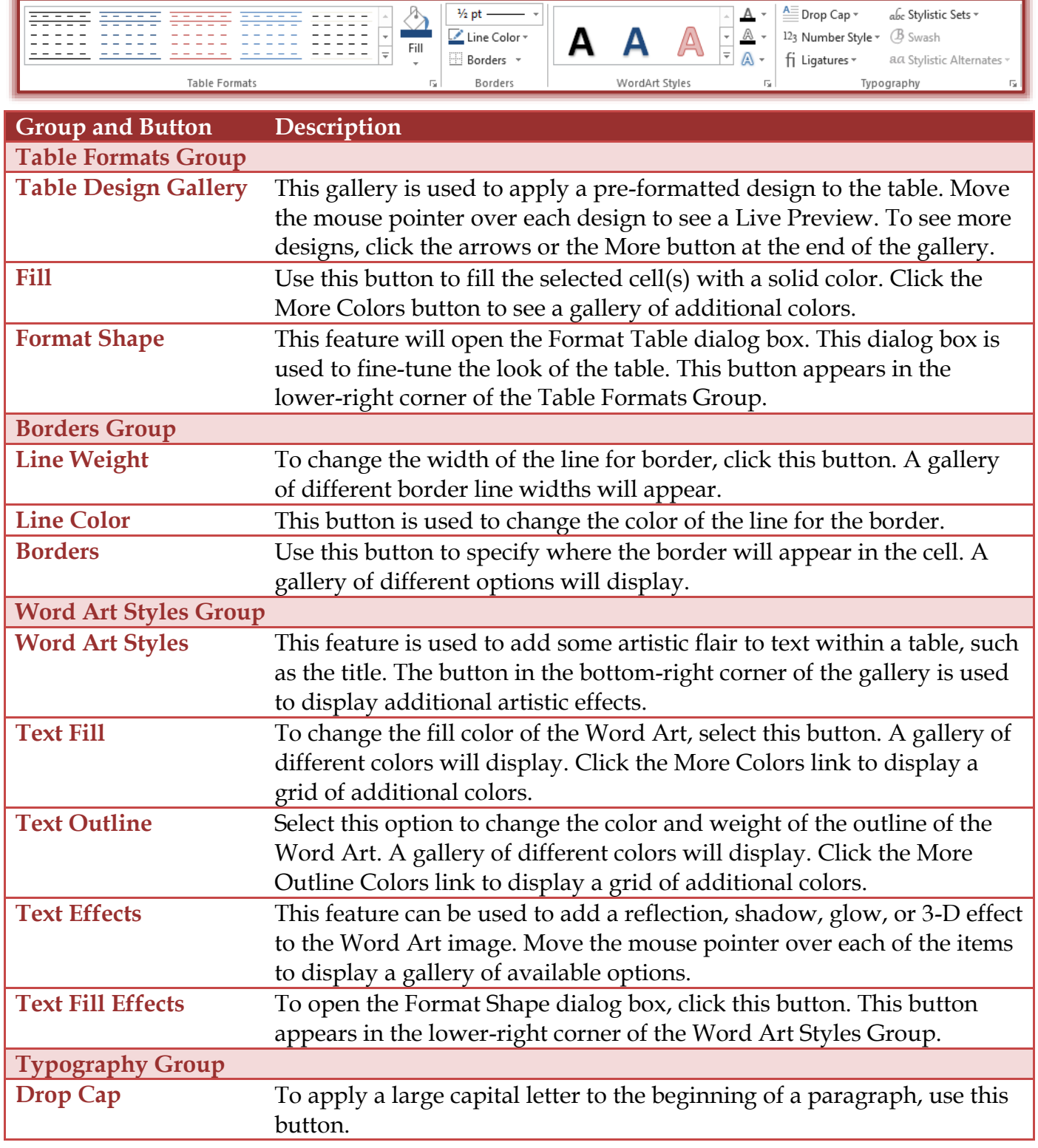

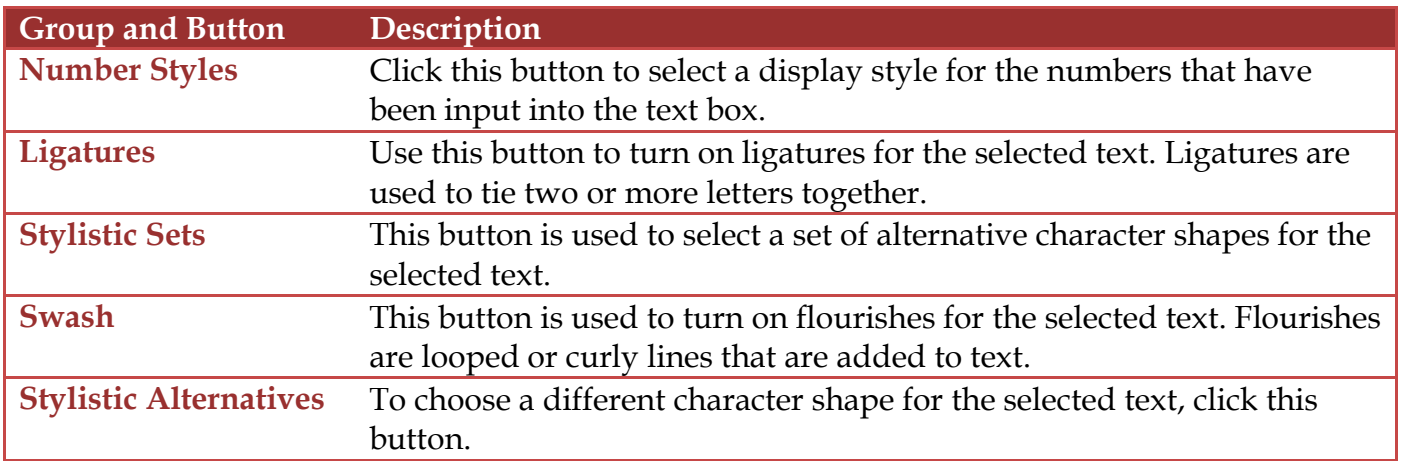

## **Table Tools Layout Tab**

This tab is used to select rows and columns in the table, to insert new rows or columns, to merge cells within the table, or to align the text within a table. The table below describes the button in each of the groups on the ribbon.

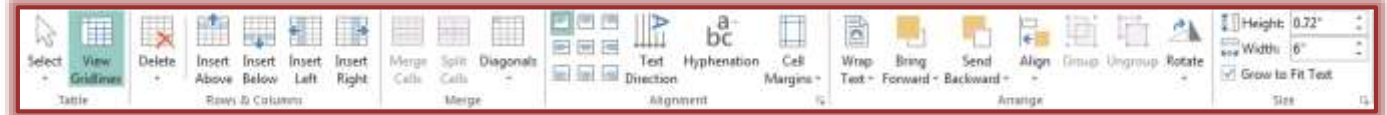

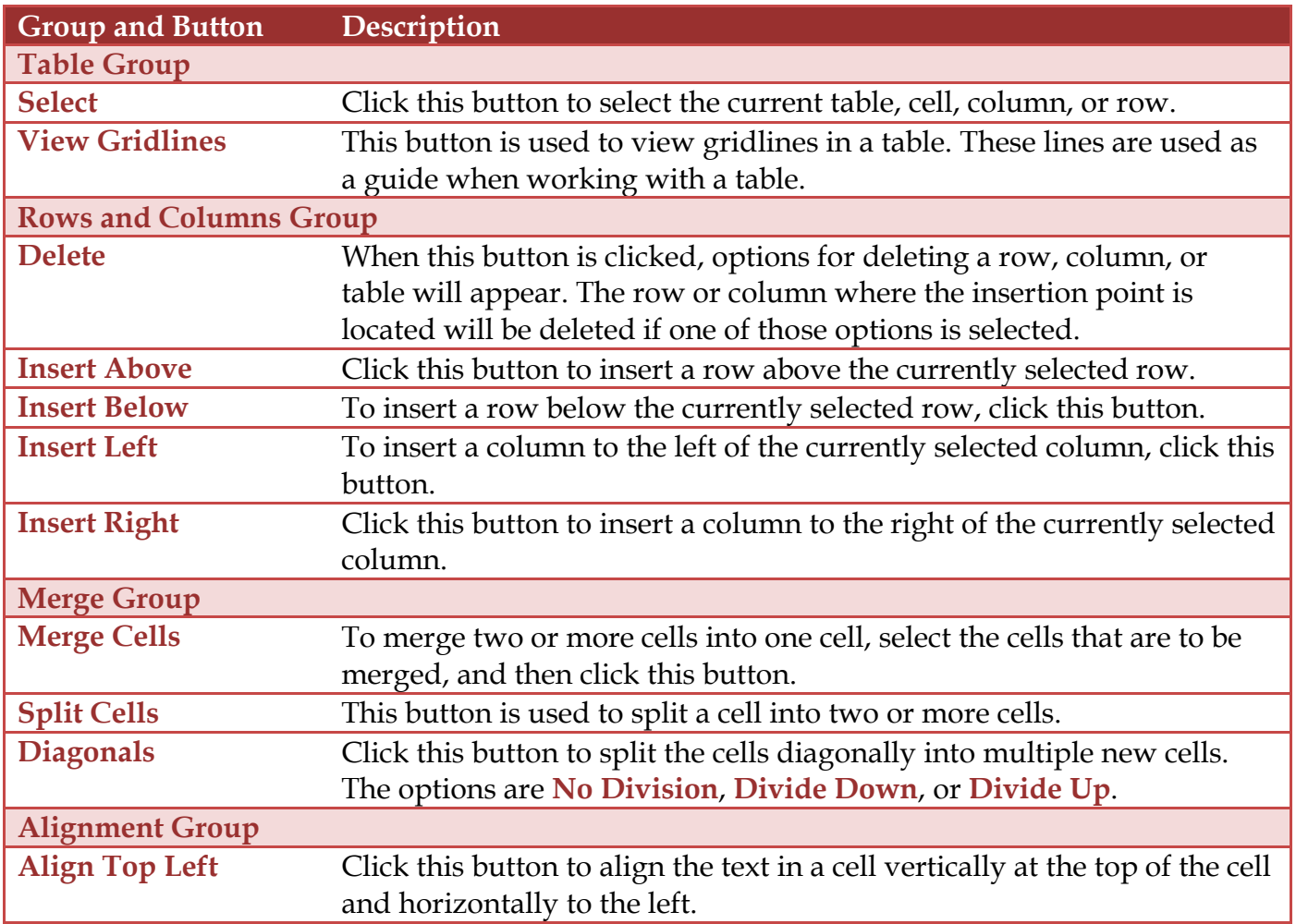

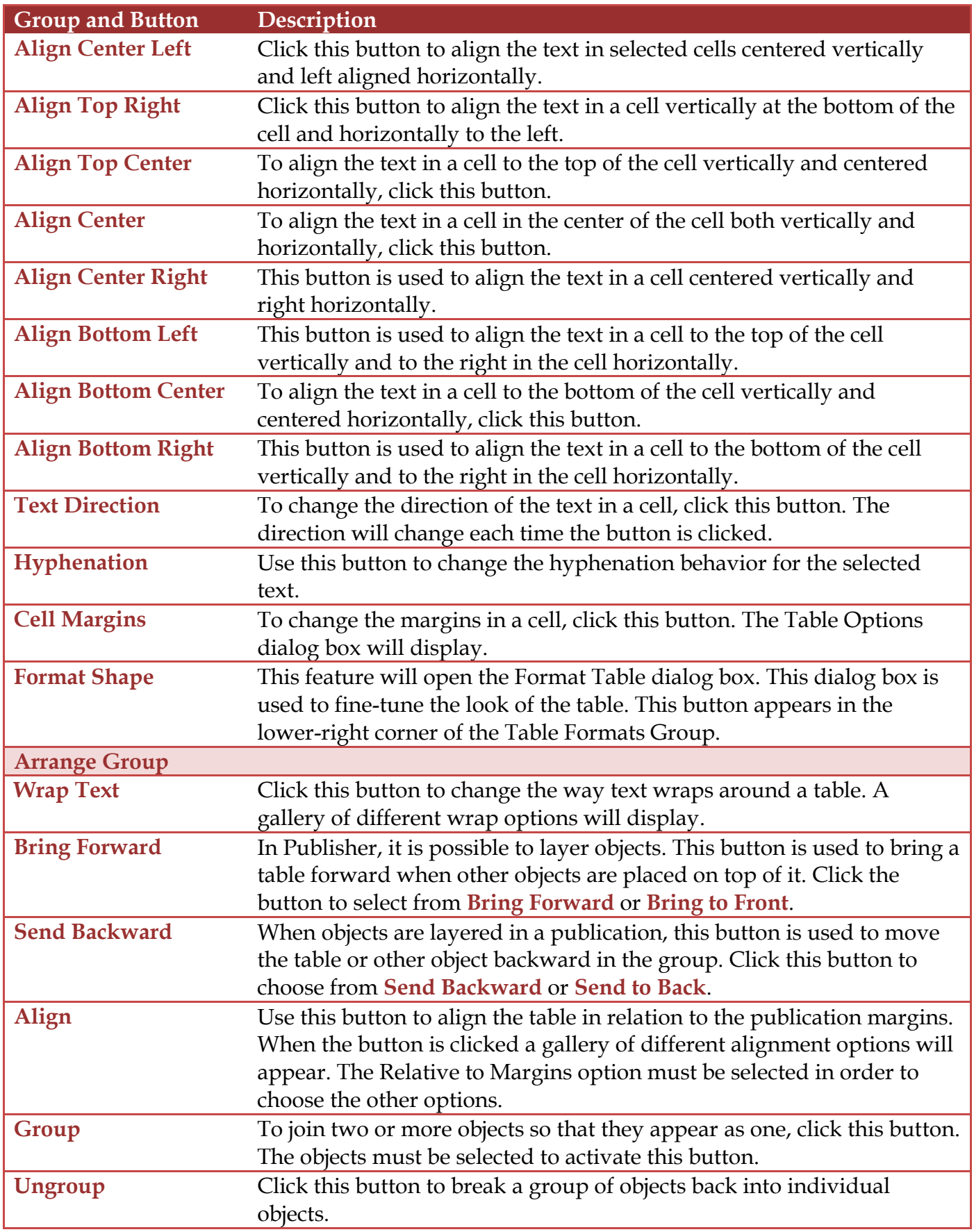

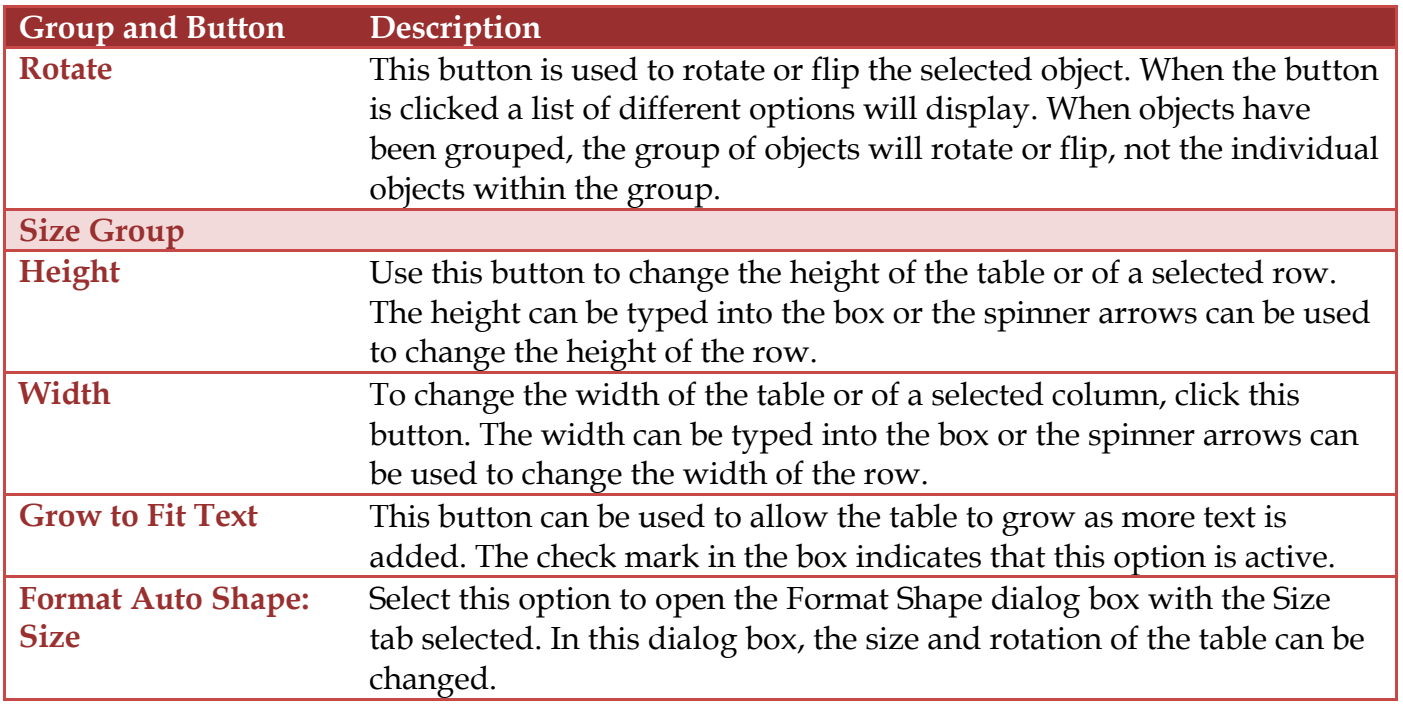

#### **Align Table**

Tables can be aligned relative to the margins in the publication. Once the option has been chosen, then the alignment can be selected.

- Click the **Tables Tools Layout Tab**.
- In the **Arrange Group**, click the **Align** button.
- Click the **Relative to Margin Guides** option to select it.

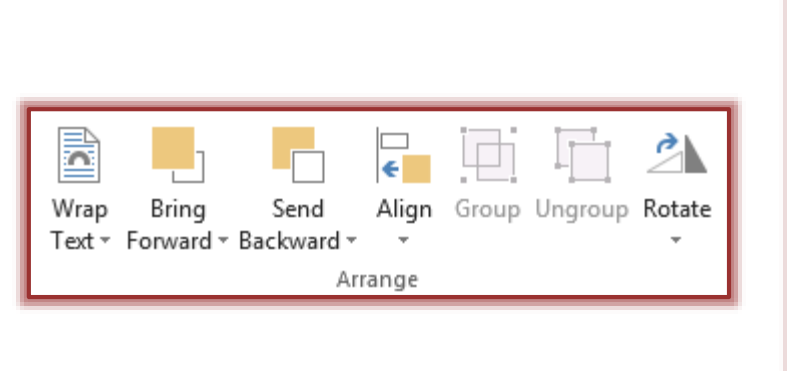

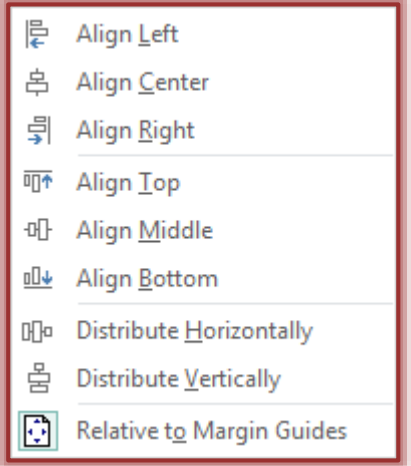

- **t** Click the **Align** button again.
- Click the **Alignment** that is to be used for the table.

### **Size Tables**

A table can be resized at any time. When the table's width is changed all the column widths will also increase. If the height of the table is changed, the row heights will also change. To resize the table, do the following:

- Click the table to select it.
- $\ddot{\mathbf{r}}$  Place the mouse pointer on the appropriate sizing handle.
- **Left-Right**  This icon is used to change the width of the table from the left and right side.
- **Up-Down** Use this icon to change the height of the table.
- **Diagonal** To change both the width and height of the table, use this icon.
- $\hat{\mathbf{r}}$  Once the arrow appears, drag the mouse to increase or decrease the size of the table.
- $\mathbf{\hat{v}}$  Release the left mouse button when the table is the appropriate size.
- To maintain the Table's Height/Width Ratio, select one of the Table's corner handles.
	- $\mathbf{\hat{x}}$  The mouse pointer will change to a two-headed diagonal arrow.
	- $\star$  Click and drag the mouse to change the width and height of the table.

# **Size Table Columns and Rows**

As stated before, when a table width or height is changed, the row height and column width are automatically changed. It is also possible to control individual row height and column width in a table to better accommodate text entries that are placed in a particular column. To change a column width or row height, follow the steps below.

- Click the table to select it.
- $\mathbf{\hat{v}}$  Place the mouse pointer on a column divider or to the right of the column or below the row divider that is to be resized.
- The **Adjust** icon (see illustrations at right) will appear.
- $\mathbf{\hat{v}}$  Drag the mouse to increase or decrease the width or height of the column or row.
- Release the mouse button.
- The column or row will be sized accordingly.
- To keep the **Table Size** the same width or height when widening columns or rows:
	- Hold down the **Shift** key while dragging the **Column Width** or **Height** (Adjust) tool.
	- $\mathbf{\hat{x}}$  The table will stay the same size.
	- $\star$  Only the column is widened.

## **Move Around a Table**

Text can be entered and edited in a cell in the same way that it is entered or edited in a text frame. The insertion point shows where text that is typed will appear in the table. The table below shows methods of moving from cell to cell.

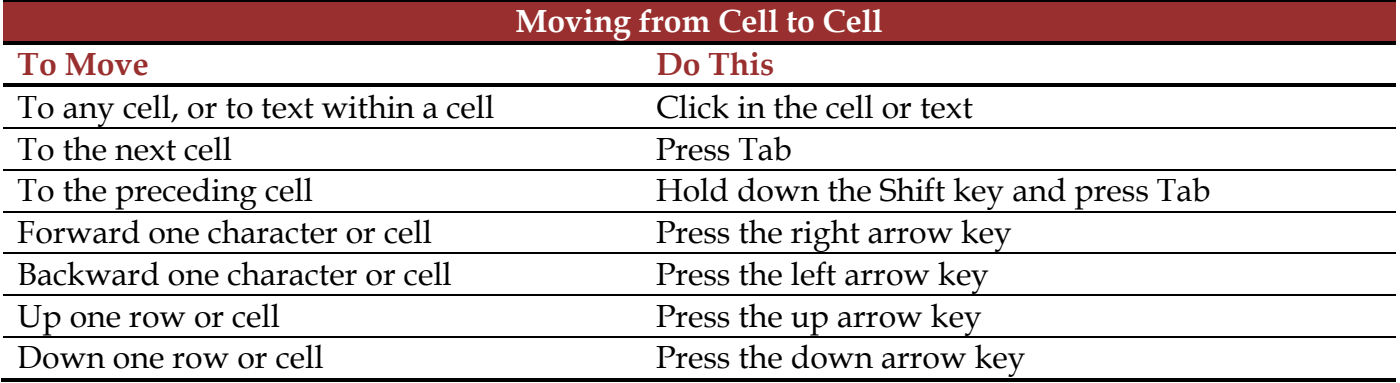

## **Select Parts of a Table**

Once a table has been created, text is entered into cells in the same way it is in a text frame. The first row of the table is good for column headings or a table title. The left-most column is good for row labels. In order to enter text, it is important to know how to move around the table. Knowing how to select cells, rows, and columns is essential to working with tables. Cells must be selected in order to format them, enter text into them, delete unnecessary text, and add or remove rows and

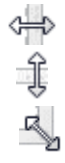

columns. It is possible to select and format one cell at a time or to select a range of cells to format. A range of cells is a group of two or more adjacent cells. The table below provides the directions for selecting different table parts.

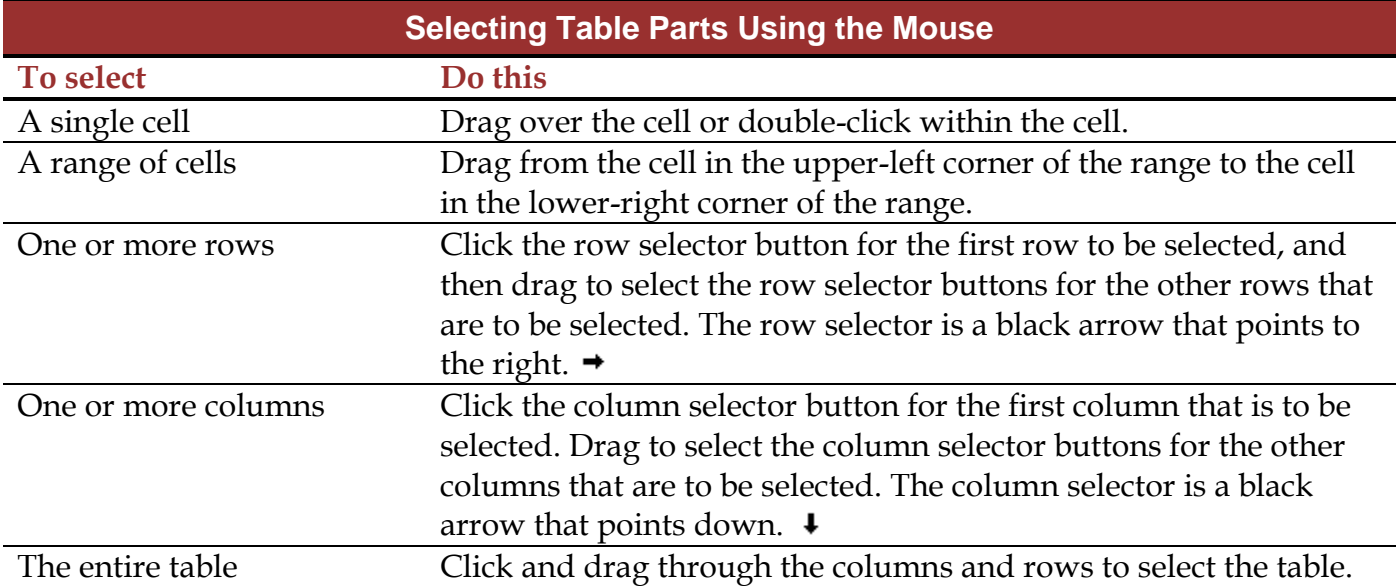

## **Select Table Parts Using the Ribbon**

It is also possible to select different parts of a table by using the ribbon. Clicking in the appropriate cell, row, column, or table does this. After the appropriate table element has been selected, click the **Table Tools Layout Tab**. In the **Editing Group**, click the **Select** button. Click the option to select the **Cell, Column**, **Row**, or **Table**.

∜¥n Find ab<br>⊊<mark>ac</mark> Replace ि Select \* Editing

## **Select Text in a Table**

It is possible to format text in a table in the same way that text in a text frame is formatted. Just select the text to be formatted, and then apply a new font type, font size, font color, and any other formatting. The table below provides methods for selecting text in a table.

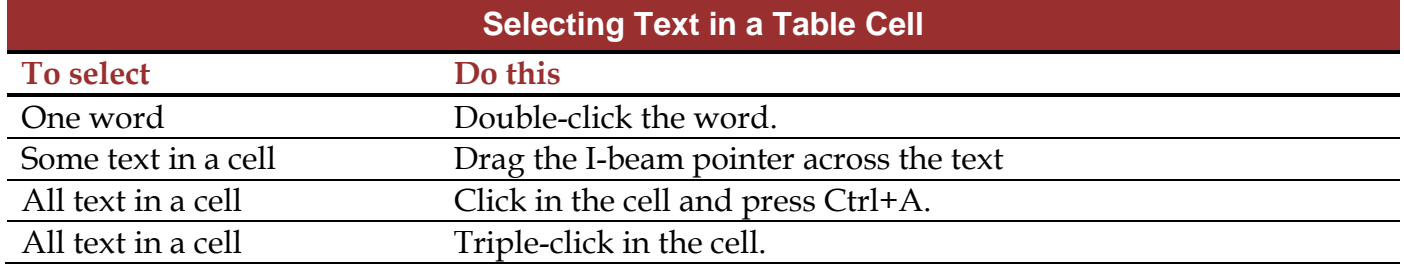

### **Enter Information into the Table**

Text is entered into an existing table frame one cell at a time. A cell is the box created by the intersection of a column or row. Each cell acts like a mini-text frame. Text can quickly be copied from a selected cell to one or more selected cells either to the right or below the original cell. To enter text into a table, follow the steps below:

#### **Enter Text into a Cell**

- $\ddot{\mathbf{r}}$  Click the first table cell where text is to be entered.
- $\mathbf{\hat{v}}$  Type the text for the first cell.
- **Press the Tab** key to move to the next cell.
- $\ddot{\mathbf{r}}$  Enter the text for this cell.

 $\mathbf{\hat{v}}$  Continue this procedure until all the text has been entered.

# **Insert Identical Text into Several Cells**

- $\ddot{\mathbf{r}}$  Click the cell that is to be copied.
- $\mathbf{\hat{P}}$  Drag to select the cell or cells where the text is to be pasted.
- $\hat{\tau}$  The text can be pasted either below or to the right of the cell containing the text that was copied.
- Do one of the following:
	- Click the **Home Tab** and then click the **Paste** button in the **Clipboard Group**.
	- Right-click in the cell where the text is to be copied to and then select **Paste**.

**NOTE:** Text can be copied from other programs such as Word and then pasted into the cells.

## **Choose a Table Design**

Publisher provides a variety of designs to choose from, which are called formats. Each format has a combination of text formatting and alignments as well as cell and table patterns, shading, and borders. These formats may be modified, if necessary. Formatting may be copied from one cell to other cells with the Format Painter.

- $\mathbf{\hat{v}}$  Click in the table that is to be formatted.
- Click the **Table Tools Design Tab**.
- **T** In the **Table Format Group**, click one of the formats for the table from the Table Format Gallery.

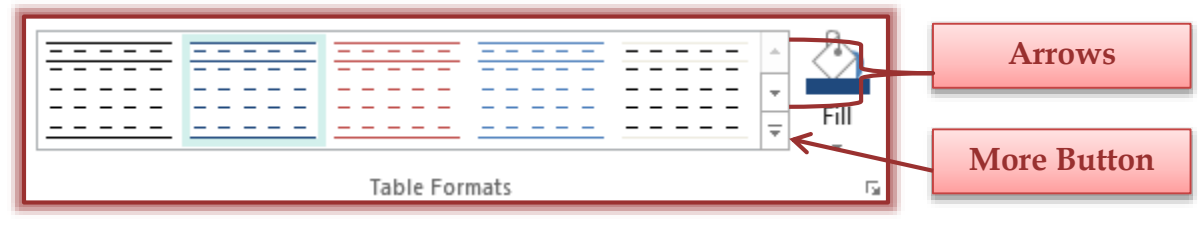

## To see additional format:

- $\star$  Click the arrows at the end of the gallery.
- Click the **More Button** (see illustration above).

### **Format the Table Manually**

To format a table border and fill colors manually, the Line Color and Fill Color buttons on the Table Tools Design Tab may be used.

## **Add a Fill Color to Certain Cells in the Table,**

- $\mathbf{\hat{F}}$  Select the cells that are to be formatted.
- *T* Click the **Table Tools Design Tab.**
- In the **Table Format Group**, click the arrow at the bottom of the **Fill** button (see illustration).

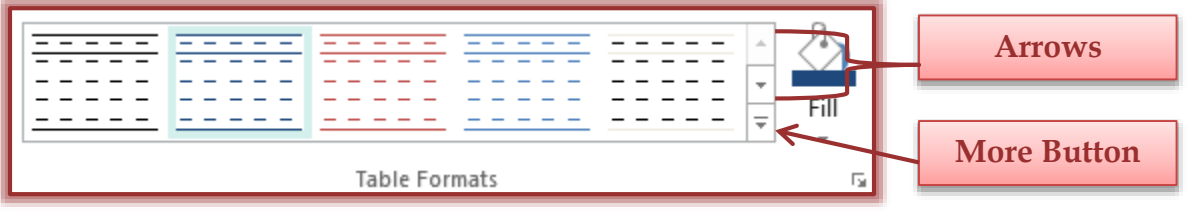

- A gallery of different **Fill Colors** will display (see illustration on next page).
- Choose a **Fill Color** from the **Fill Color** palette.
- For additional colors, click the **More Colors** button.

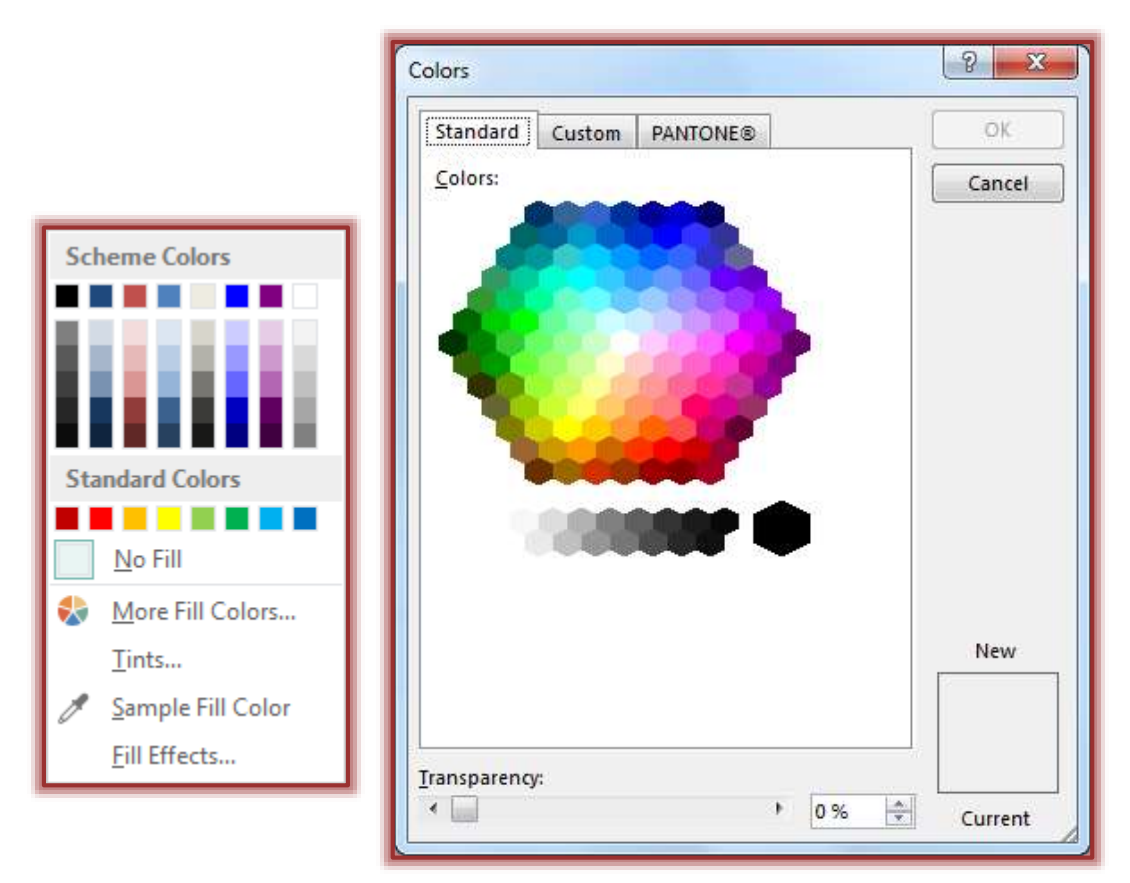

- The **Colors** window will display (see illustration above).
	- $\hat{x}$  Click the **Standard** tab to view a palette of additional colors.
	- **☆** Click the **Custom** tab to change the tone of the color.
	- Click the **PANTONE** tab to select more colors.
- **T** Click **OK** to apply the color to the selected cells.

### **Add Border Colors to a Table**

- $\mathbf{\hat{v}}$  Select the entire table or a cell, row, or column in the table.
- *T* Click the **Table Tools Design Tab.**
- In the **Borders Group**, click the **Line Weight** (top) button to change the width of the line (see illustration below).

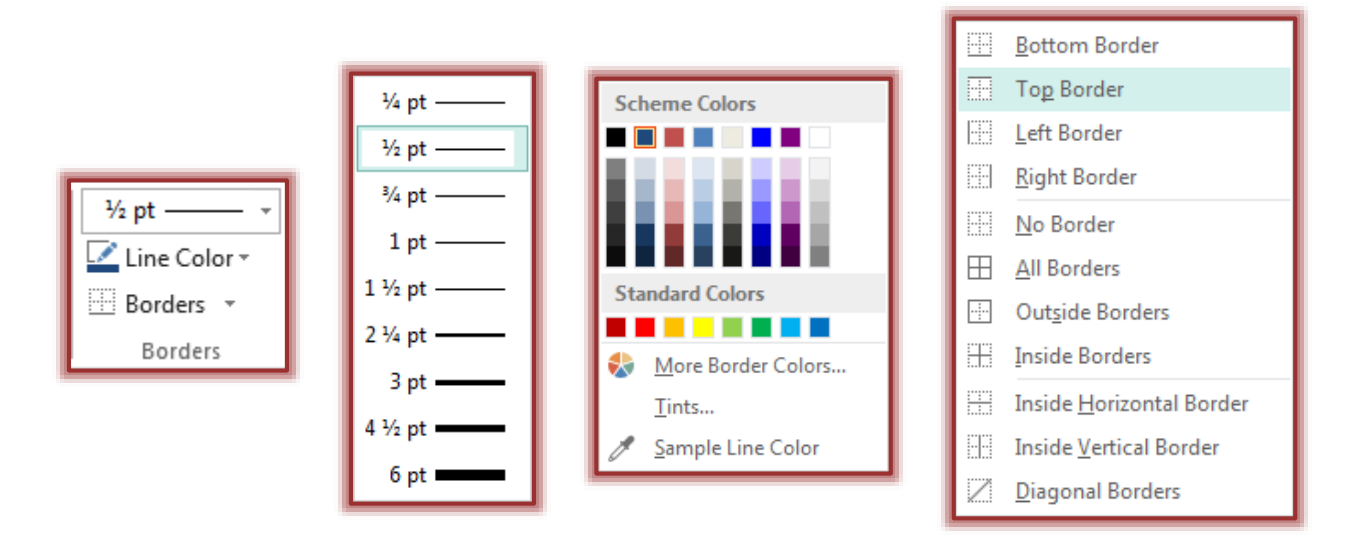

- **T** Click the **Line Color** button to change the color of the line.
- **T** Click the **Borders** button to select the borders to be applied to the table or cells.

## **Use the Format Painter Button**

The Format Painter button is used to apply formatting to adjacent or nonadjacent cells in a table. Clicking the button once applies formatting one time to a cell or group of cells. To apply the same formatting to several nonadjacent cells, double-click the button and start applying the formatting to as many cells as desired.

## **Copy a Cell's Format**

- $\mathbf{\hat{r}}$  Select the cell whose format is to be copied.
- Click the **Format Painter** button in the **Clipboard Group** on the **Home Tab** (see illustration at right).
- $\mathbf{\hat{r}}$  Click the cell or drag across a range of cells whose format is to be changed.

# **Copy Formatting to Nonadjacent Cells**

- $\mathbf{\hat{r}}$  Select the cell whose formatting is to be copied.
- Double-click the **Format Painter** button in the **Clipboard Group** on the **Home Tab**.
- $\ddot{\mathbf{r}}$  Click the cells to which the formatting is to be applied.
- Click the **Format Painter** button again to turn the **Format Painter** off.

# **Merge Cells**

The Merge Cells command removes the column dividers between the cells and merges the cells into one continuous cell. To merge cells in a table, follow these steps:

- $\mathbf{\hat{v}}$  Drag to select the cells that are to be merged.
- Click the **Table Tools Layout Tab**.
- **T** In the **Merge Group**, click the **Merge Cells** button (see illustration at right).
- $\ddot{\mathbf{r}}$  The cells will be merged into one cell.

# **Insert a Diagonal Line in a Cell**

A cell can be divided diagonally; making the cell in effect two different cells that can contain different information. To divide a cell diagonally, follow these steps:

- $\mathbf{\hat{v}}$  Drag to select a cell or cells in the table to split diagonally.
- Click the **Table Tools Layout Tab**.
- In the **Merge Group**, click the **Diagonals** button (see illustration below).
- $\mathbf{\hat{v}}$  Select from one of the options as shown in the illustration below.
- $\mathbf{\hat{P}}$  A diagonal line will divide the cell.

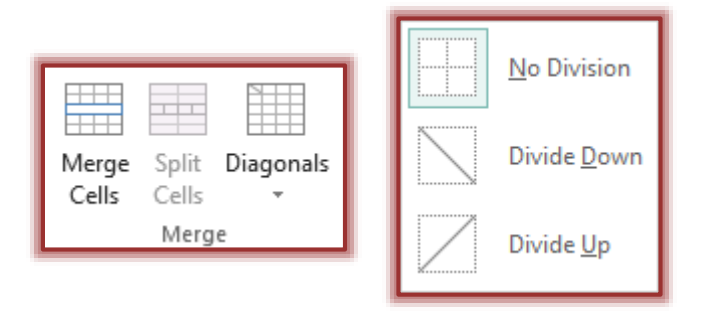

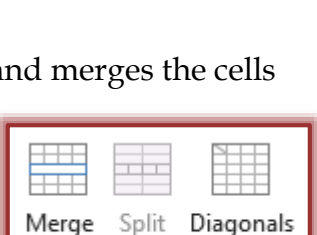

Cells Merge

Cells

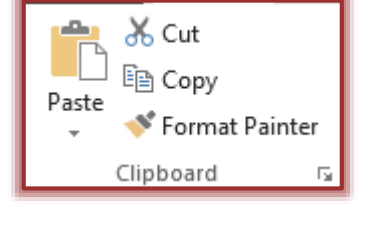